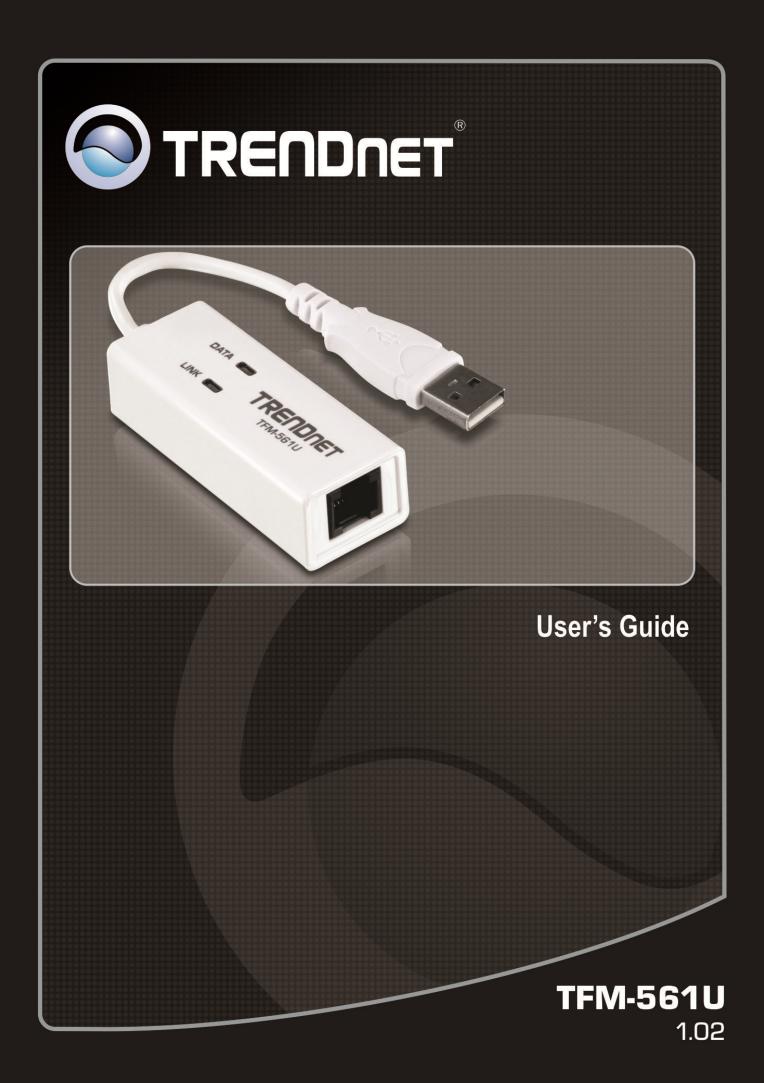

# **Table of Contents**

| Package Contents                              | 2  |
|-----------------------------------------------|----|
| Comprehensive Modem Installation Instructions | 2  |
| Modem Installation                            | 2  |
| System Setup                                  | 4  |
| Setup instructions for Windows 7              | 4  |
| Setup instructions for Vista                  | 8  |
| Setup instructions for Windows XP/2000        | 12 |
| Linux                                         | 16 |
| Communication Software                        | 17 |
| Limited Warranty                              | 18 |

## **Package Contents**

- TFM-561U
- Multi-Language Quick Installation Guide
- CD-ROM (Utility & User's Guide)
- One RJ-11 telephone cable

Please contact the local dealer if there any item missing.

## **Comprehensive Modem Installation Instructions**

## **Modem Installation**

This section will provide instructions for the installation of your modem. There are hardware installation and system setup two parts for the modem. The modem hardware must be installed into the computer correctly before you start the system setup.

### **Hardware Installation**

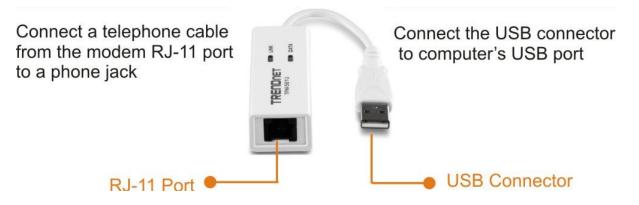

- 1. Turn the computer on
- 2. Find an available USB 1.1/2.0 port of your computer
- 3. Plug the USB cable into computer's USB port
- 4. Plug one end of telephone cable into the RJ-11 port of the modem. Plug another end of the telephone cable into the telephone wall jack
- 5. The hardware installation is now completed

**NOTE**: The phone wall jack must be an ANALOG phone line (found in most of homes). Many offices are equipped with digital phone lines. Please be sure that you know which type of phone line you are using. The modem will be damaged if using a digital phone line.

### **LED Indicators**

LINK:

- Off: No connection to ISP(Internet Service Provider)
- Solid(green): Connection to ISP(Internet Service Provider)

DATA:

- Off: No data transmission
- Blinking(green): Indicates there is data transmission

## System Setup

### **Setup instructions for Windows 7**

**STEP 1.** When the system was complete, windows will detect the modem automatically. The system have auto install the modem for system default

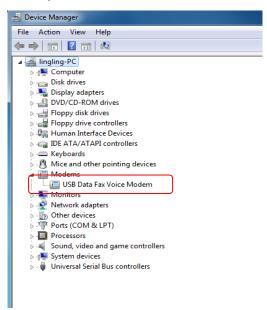

- **STEP 2.** Insert the included CD-ROM into computer's CD-ROM drive.
- STEP 3. When Autoplay screen pop up, Click Run Autorun.exe

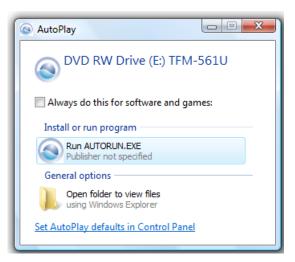

**STEP 4:** Click **Install Driver**, and then select the driver which suitable for your Operation System.

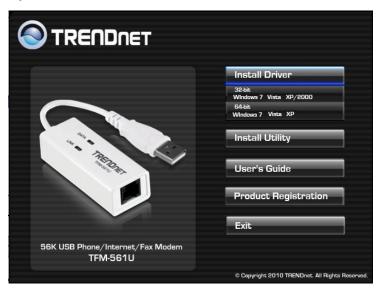

STEP 5. Click OK to install the driver.

| Device driver installation wizard |                                                                                      | <b>— X</b>         |
|-----------------------------------|--------------------------------------------------------------------------------------|--------------------|
|                                   | Welcome to the device driver installation wizard.                                    |                    |
|                                   | Click OK to install device drivers for ALL devices I<br>CANCEL to quit installation. | isted below. Click |
|                                   | Device<br>TFM-561U USB Modem                                                         | Task<br>UPGRADE    |
|                                   | < III C4                                                                             | NCEL               |

STEP 6. Click Install this driver software anyway

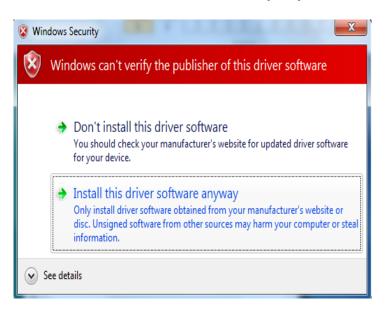

#### STEP 7. Click OK to finish the installation

| Device driver installation wizard |                                      |                   | × |
|-----------------------------------|--------------------------------------|-------------------|---|
|                                   | Device driver installation complete. |                   |   |
|                                   | Installation results.                |                   |   |
|                                   |                                      |                   |   |
|                                   | Device<br>TFM-561U USB Modem         | Result<br>SUCCESS |   |
|                                   | <                                    |                   | ŀ |
|                                   | OK                                   |                   |   |

**STEP 8.** To check your installation, go to **Start > Setting > Control Panel >** Double-click on the **Phone and Modem Options** icon.

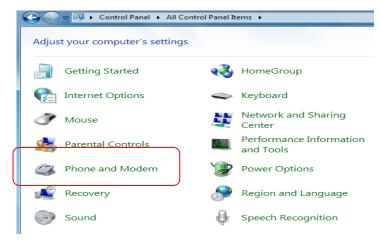

STEP 9. Verify if the modem TFM-561U USB Modem has been installed to your computer. Click OK to exit.

| Shone and Modem                     | ×            |
|-------------------------------------|--------------|
| Dialing Rules Modems Advanced       |              |
| The following modems are installed: |              |
| Modem                               | Attached To  |
| TFM-561U USB Modem                  | COM3         |
|                                     |              |
|                                     |              |
|                                     |              |
|                                     |              |
|                                     |              |
|                                     |              |
|                                     |              |
|                                     |              |
|                                     |              |
| 🛞 Add 🤫 R                           | Properties   |
| ОК                                  | Cancel Apply |

## **Setup instructions for Vista**

STEP 1. When the Found New Hardware Wizard appears, click Cancel

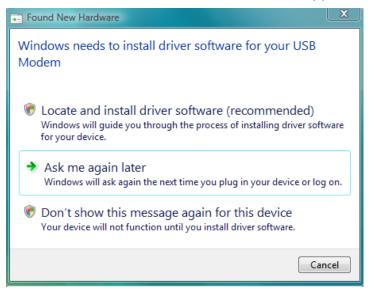

- **STEP 2.** Insert the included CD-ROM into computer's CD-ROM drive.
- STEP 3. When Autoplay screen pop up, Click Run AUTORUN.EXE

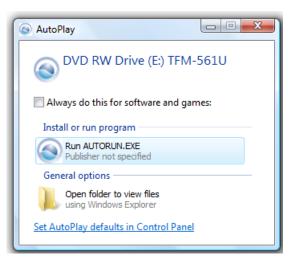

**STEP 4:** Click **Install Driver**, and then select the driver which suitable for your Operation System.

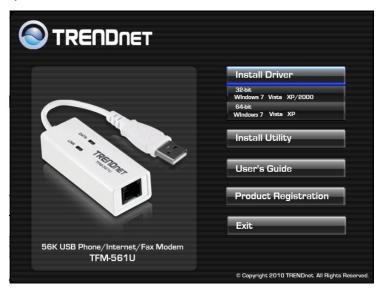

**STEP 5.** Click OK to install the driver.

| Device driver installation wizard |                                                                                                    | × |
|-----------------------------------|----------------------------------------------------------------------------------------------------|---|
|                                   | Welcome to the device driver installation wizard.                                                   |   |
|                                   | Click OK to install device drivers for ALL devices listed below. Click CANCEL to quit installation. |   |
|                                   | Device Task<br>TFM-561U USB Modem UPGRADE                                                           | _ |
|                                   | OK CANCEL                                                                                           | Þ |

STEP 6. Click Install this driver software anyway

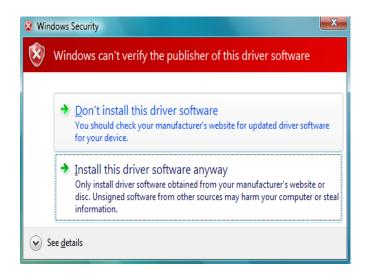

STEP 7. Click OK to finish the installation

| Device driver installation wizard |                                      | ×                 |
|-----------------------------------|--------------------------------------|-------------------|
|                                   | Device driver installation complete. |                   |
|                                   | Installation results.                |                   |
|                                   | Device<br>TFM-561U USB Modem         | Result<br>SUCCESS |
|                                   | <u>ū</u> K                           |                   |

STEP 8. To check your installation, go to Start > Setting > Control Panel > Double-click Phone and Modem Options icon.

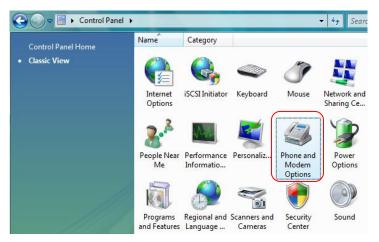

STEP 9. Verify if the modem TFM-561U USB Modem has been installed to your computer. Click OK to exit.

| Shone and Modem Options             | ×                 |
|-------------------------------------|-------------------|
| Dialing Rules Modems Advanced       |                   |
| The following modems are installed: |                   |
| Modem                               | Attached To       |
| TFM-561U USB Modem                  | COM3              |
|                                     |                   |
| Add                                 | Remove Properties |
| ОК                                  | Cancel Apply      |

## Setup instructions for Windows XP/2000

STEP 1. When the Found New Hardware Wizard appears, Select No, not this time, then click Cancel

| Found New Hardware Wizard |                                                                                                    |  |  |  |
|---------------------------|----------------------------------------------------------------------------------------------------|--|--|--|
|                           | Welcome to the Found New<br>Hardware Wizard<br>Windows will search for current and updated software by<br>looking on your computer, on the hardware installation CD, or on<br>the Windows Update Web site (with your permission).<br>Read our privacy policy |  |  |  |
|                           | Can Windows connect to Windows Update to search for<br>software?<br>Yes, this time only<br>Yes, now and <u>e</u> very time I connect a device<br>No, not this time                                                                                           |  |  |  |
|                           | Click Next to continue.                                                                                                    |  |  |  |
|                           | < Back Next > Cancel                                                                                                    |  |  |  |

STEP 2. Select the Install from a list or specific location [Advanced] then click Next

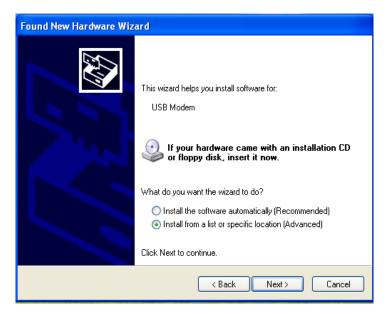

STEP 3. Insert the included CD-ROM into the CD-ROM drive. Select Include this location in the search, then click Browse to find available driver described as D:\Driver\Win2K\_XP (D is the letter of the CD-ROM driver)

| Found New Hardware Wizard                                                                                                    |  |  |  |
|----------------------------------------------------------------------------------------------------|--|--|--|
| Please choose your search and installation options.                                                                                                    |  |  |  |
| Search for the best driver in these locations.                                                                                                    |  |  |  |
| Use the check boxes below to limit or expand the default search, which includes local<br>paths and removable media. The best driver found will be installed.   |  |  |  |
| Search removable media (floppy, CD-ROM)                                                                                                    |  |  |  |
| ☑ Include this location in the search:                                                                                                    |  |  |  |
| D:\Driver\Win2K_XP Browse                                                                                                    |  |  |  |
| Don't search. I will choose the driver to install.                                                                                                    |  |  |  |
| Choose this option to select the device driver from a list. Windows does not guarantee that<br>the driver you choose will be the best match for your hardware. |  |  |  |
|                                                                                                    |  |  |  |
|                                                                                                    |  |  |  |
| < <u>B</u> ack <u>N</u> ext > Cancel                                                                                                    |  |  |  |

**STEP 4.** Click **Continue Anyway** to install the driver.

| Hardwai  | re Installation                                                                                                    |
|----------|----------------------------------------------------------------------------------------------------|
| <u>.</u> | The software you are installing for this hardware:<br>TFM-561U USB Modem<br>has not passed Windows Logo testing to verify its compatibility<br>with Windows XP. (Tell me why this testing is important.)<br>Continuing your installation of this software may impair<br>or destabilize the correct operation of your system<br>either immediately or in the future. Microsoft strongly<br>recommends that you stop this installation now and<br>contact the hardware vendor for software that has<br>passed Windows Logo testing. |
|          | Continue Anyway STOP Installation                                                                                                    |

STEP 5. Click Finish to finish the installation

| Found New Hardware Wiz | ard                                                  |  |  |
|------------------------|------------------------------------------------------|--|--|
|                        | Completing the Found New<br>Hardware Wizard          |  |  |
|                        | The wizard has finished installing the software for: |  |  |
|                        | TFM-561U USB Modem                                   |  |  |
|                        | Click Finish to close the wizard.                    |  |  |
|                        | < Back Finish Cancel                                 |  |  |

STEP 6. To verify the installation, go to Start > Setting > Control Panel > Double-click the Phone and Modem Options icon.

| Address 🚱 Control Panel |                          |                                    |                     |                         |
|-------------------------|--------------------------|------------------------------------|---------------------|-------------------------|
| Control Panel 🛞         | Accessibility<br>Options | Rdd Hardware                       | Add or<br>Remov     | Administrative<br>Tools |
| See Also 🙁              | Folder Options           | Fonts                              | Game<br>Controllers | Internet<br>Options     |
| Help and Support        | <b></b>                  |                                    | ۹ <b>C</b>          |                         |
|                         | Network Setup            |                                    | Power Options       | Printers and            |
|                         | Wizard                   | Modari<br>Opti <mark> Confi</mark> | gure your teleph    | one dialing rule        |
|                         |                          | O,                                 | 2                   | <b>K</b>                |
|                         | Security<br>Center       | Sounds and<br>Audio Devices        | Speech              | System                  |

.

STEP 7. Verify if the modem TFM-561U USB Modem has been installed to your computer. Click OK to exit.

| Phone and Modem Options             | ?×   |
|-------------------------------------|------|
| Dialing Rules Modems Advanced       |      |
| The following modems are installed: |      |
| Modem Attached To                   |      |
| TFM-561U USB Modem COM3             |      |
|                                     |      |
|                                     |      |
|                                     |      |
|                                     |      |
|                                     |      |
|                                     |      |
|                                     |      |
|                                     |      |
|                                     |      |
| Add Remove Proper                   | ties |
|                                     |      |
| OK Cancel A                         | pply |

### Linux

You can refer the below how to do install Harley USB Modem under Linux.

\$ cat /proc/bus/usb/devices

\$ modprobe usbserial vendor=0x1111 product=0x2222 ----> (1111 & 2222 is VID & DID)
<TFM-561U Vendor =0x0572 product=0x1329>

\$ dmesg

\$ minicom -s ---> ( dev/ttyUSB0 \* \* 115200/8N1/ save

\$ minicom

## **Communication Software**

Netwaiting and Classic Phone Tools included on the CD-ROM are optional software programs. You do not have to use these two software programs with your new modem. Netwaiting allows you to manage incoming/outgoing telephone communication while connecting to the Internet over a single phone line (Call-waiting service is required). Classic Phone Tools will let you use basic fax functions. Please refer to each program's HELP page for more detailed information.

## **Limited Warranty**

TRENDnet warrants its products against defects in material and workmanship, under normal use and service, for the following lengths of time from the date of purchase.

TFM-561U – 3 Years Limited Warranty

AC/DC Power Adapter, Cooling Fan, and Power Supply carry 1 year warranty.

If a product does not operate as warranted during the applicable warranty period, TRENDnet shall reserve the right, at its expense, to repair or replace the defective product or part and deliver an equivalent product or part to the customer. The repair/replacement unit's warranty continues from the original date of purchase. All products that are replaced become the property of TRENDnet. Replacement products may be new or reconditioned. TRENDnet does not issue refunds or credit. Please contact the point-of-purchase for their return policies.

TRENDnet shall not be responsible for any software, firmware, information, or memory data of customer contained in, stored on, or integrated with any products returned to TRENDnet pursuant to any warranty.

There are no user serviceable parts inside the product. Do not remove or attempt to service the product by any unauthorized service center. This warranty is voided if (i) the product has been modified or repaired by any unauthorized service center, (ii) the product was subject to accident, abuse, or improper use (iii) the product was subject to conditions more severe than those specified in the manual.

Warranty service may be obtained by contacting TRENDnet within the applicable warranty period and providing a copy of the dated proof of the purchase. Upon proper submission of required documentation a Return Material Authorization (RMA) number will be issued. An RMA number is required in order to initiate warranty service support for all TRENDnet products. Products that are sent to TRENDnet for RMA service must have the RMA number marked on the outside of return packages and sent to TRENDnet prepaid, insured and packaged appropriately for safe shipment. Customers shipping from outside of the USA and Canada are responsible for return shipping fees. Customers shipping from outside of the USA are responsible for custom charges, including but not limited to, duty, tax, and other fees.

WARRANTIES EXCLUSIVE: IF THE TRENDNET PRODUCT DOES NOT OPERATE AS WARRANTED ABOVE, THE CUSTOMER'S SOLE REMEDY SHALL BE, AT TRENDNET'S OPTION, REPAIR OR REPLACE. THE FOREGOING WARRANTIES AND REMEDIES ARE EXCLUSIVE AND ARE IN LIEU OF ALL OTHER WARRANTIES, EXPRESSED OR IMPLIED, EITHER IN FACT OR BY OPERATION OF LAW, STATUTORY OR OTHERWISE, INCLUDING WARRANTIES OF MERCHANTABILITY AND FITNESS FOR A PARTICULAR PURPOSE. TRENDNET NEITHER ASSUMES NOR AUTHORIZES ANY OTHER PERSON TO ASSUME FOR IT ANY OTHER LIABILITY IN CONNECTION WITH THE SALE, INSTALLATION MAINTENANCE OR USE OF TRENDNET'S PRODUCTS.

TRENDNET SHALL NOT BE LIABLE UNDER THIS WARRANTY IF ITS TESTING AND EXAMINATION DISCLOSE THAT THE ALLEGED DEFECT IN THE PRODUCT DOES NOT EXIST OR WAS CAUSED BY CUSTOMER'S OR ANY THIRD PERSON'S MISUSE, NEGLECT, IMPROPER INSTALLATION OR TESTING, UNAUTHORIZED ATTEMPTS TO REPAIR OR MODIFY, OR ANY OTHER CAUSE BEYOND THE RANGE OF THE INTENDED USE, OR BY ACCIDENT, FIRE, LIGHTNING, OR OTHER HAZARD.

LIMITATION OF LIABILITY: TO THE FULL EXTENT ALLOWED BY LAW TRENDNET ALSO EXCLUDES FOR ITSELF AND ITS SUPPLIERS ANY LIABILITY, WHETHER BASED IN CONTRACT OR TORT (INCLUDING NEGLIGENCE), FOR INCIDENTAL, CONSEQUENTIAL, INDIRECT, SPECIAL, OR PUNITIVE DAMAGES OF ANY KIND, OR FOR LOSS OF REVENUE OR PROFITS, LOSS OF BUSINESS, LOSS OF INFORMATION OR DATE, OR OTHER FINANCIAL LOSS ARISING OUT OF OR IN CONNECTION WITH THE SALE, INSTALLATION, MAINTENANCE, USE, PERFORMANCE, FAILURE, OR INTERRUPTION OF THE POSSIBILITY OF SUCH DAMAGES, AND LIMITS ITS LIABILITY TO REPAIR, REPLACEMENT, OR REFUND OF THE PURCHASE PRICE PAID, AT TRENDNET'S OPTION. THIS DISCLAIMER OF LIABILITY FOR DAMAGES WILL NOT BE AFFECTED IF ANY REMEDY PROVIDED HEREIN SHALL FAIL OF ITS ESSENTIAL PURPOSE.

**Governing Law**: This Limited Warranty shall be governed by the laws of the state of California.

Some TRENDnet products include software code written by third party developers. These codes are subject to the GNU General Public License ("GPL") or GNU Lesser General Public License ("LGPL").

Go to <u>http://www.trendnet.com/gpl</u> or <u>http://www.trendnet.com</u> Download section and look for the desired TRENDnet product to access to the GPL Code or LGPL Code. These codes are distributed WITHOUT WARRANTY and are subject to the copyrights of the developers. TRENDnet does not provide technical support for these codes. Please go to <u>http://www.gnu.org/licenses/gpl.txt</u> or <u>http://www.gnu.org/licenses/lgpl.txt</u> for specific terms of each license.

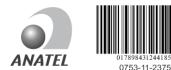

Este equipamento opera em caráter secundário, isto é, não tem direito a proteção contra interferência prejudicial, mesmo de estações do mesmo tipo, e não pode causar interferência a sistemas operando em caráter primário

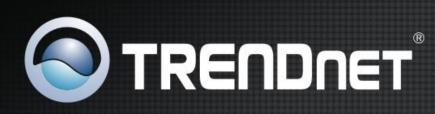

## **Product Warranty Registration**

Please take a moment to register your product online. Go to TRENDnet's website at http://www.trendnet.com/register

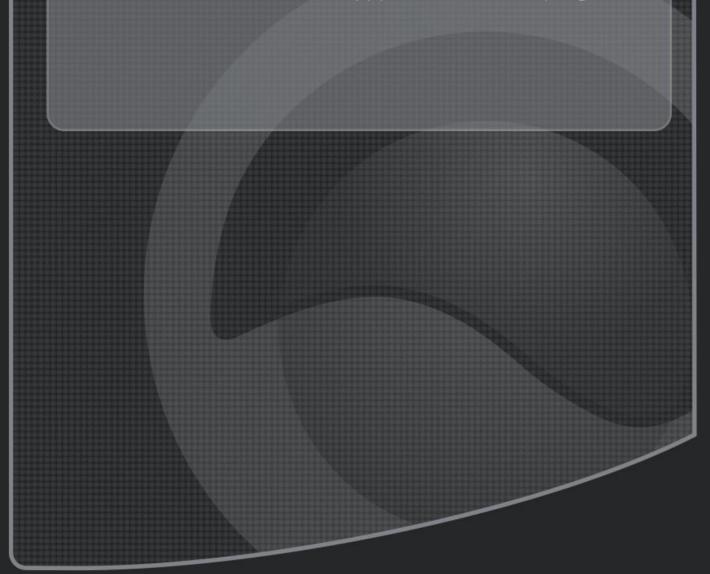

Copyright ©2011. All Rights Reserved. TRENDnet.